## <u> Ranocchi</u>

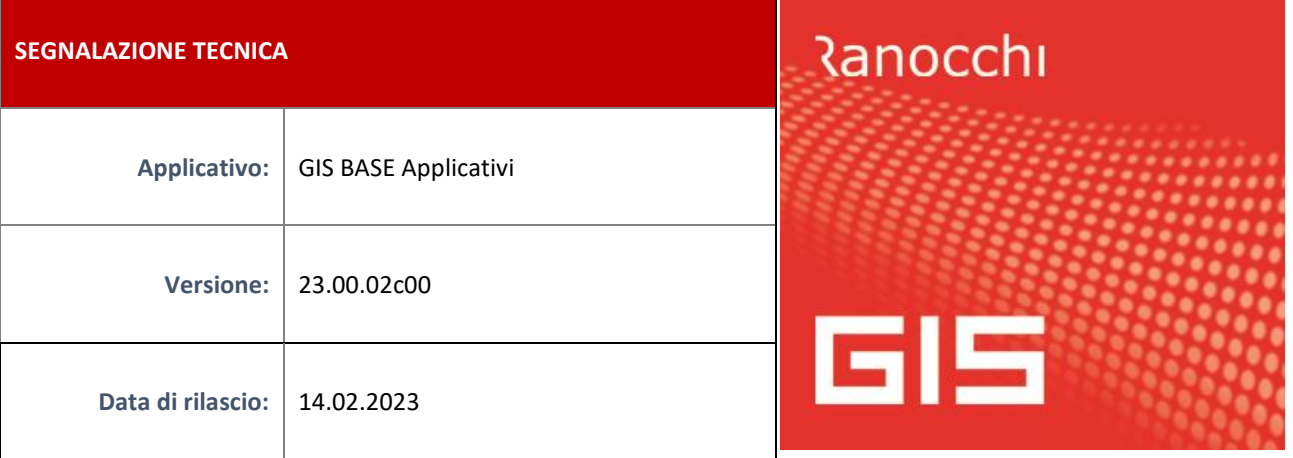

### **ISTRUZIONI DI INSTALLAZIONE**

L'installazione dell'applicativo è identica per tutti i tipi di server (LINUX o WINDOWS) e può essere eseguita da un qualsiasi client in cui è presente l'applicativo GIS (qualsiasi procedura).

Per effettuare l'installazione dell'aggiornamento eseguire le seguenti operazioni

Da Gis Start Web:

- 1. nella sezione AGGIORNAMENTI cliccare sull'icona di download per scaricare l'aggiornamento
- 2. una volta scaricato cliccare sull'icona verde per installare l'aggiornamento <sup>1</sup>

Dal sito Ranocchi:

Accedere all'area riservata del sito [http://www.ranocchi.it](http://www.ranocchi.it/) ed effettuare il download del file GISBASE2300100\_p230214001.gis (Aggiornamenti software – 2023 – GISBASE - GISBASE 23.00.02.00 – GISBASE2300100\_p230214001.gis)

- 1. Salvare il file sul **Desktop**
- 2. Accedere alla procedura **GIS** (qualsiasi applicativo)
- 3. Eseguire il comando **INSPATCH**
- 4. Quando richiesto, selezionare il file precedentemente salvato
- 5. Premere il pulsante **"Aggiorna programmi"** presente nella videata proposta
- 6. Cancellare il file dal desktop

#### **IMPLEMENTAZIONI/CORREZIONI**

#### **Implementazioni**

#### **Invio telematico Uniemens**

Ad inizio settimana l'Inps ha modificato l'allocazione dei server da utilizzare per la consultazione dei dati e per inviare i file telematici.

Tentando di inviare il file telematico dell'Uniemens veniva restituito un errore di "Eccezione non gestita". **Dopo l'installazione della presente release sarà quindi possibile rieseguire l'invio del file telematico.**

#### **Correzioni**

**GISTEL – Scarico Ricevute Entratel: Errore decifratura File**

E' stato risolto il problema dello scarico delle ricevute dei files telematici dovuto a dei malfunzionamenti riscontrati in questi giorni sul sito dell'Agenzia delle Entrate.

In data 13/02/2023 è stata inviata apposita comunicazione per poter bypassare il problema, per cui, per chi avesse seguito le indicazioni ivi fornite, deve ripristinare la precedente impostazione accedendo alla funzione **Personalizzazione procedura** richiamabile dal menù **Tabelle** presente in GISTEL e togliere il flag dal campo: **Scarico ricevute Entratel < Usa Entratel-Multifile**.

# **Ranocchi**

I

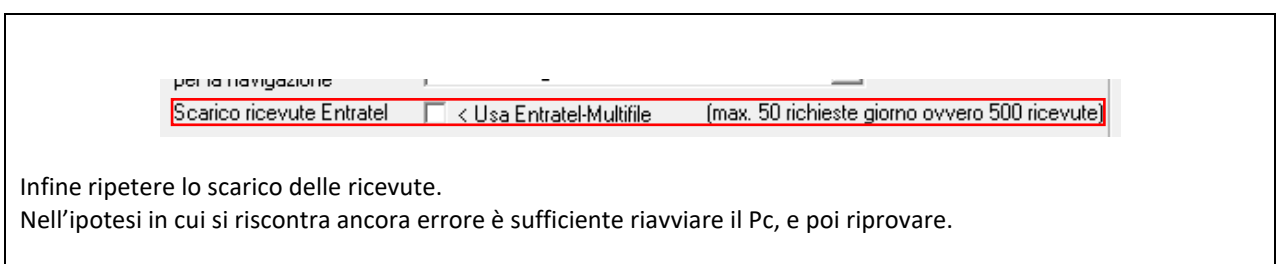